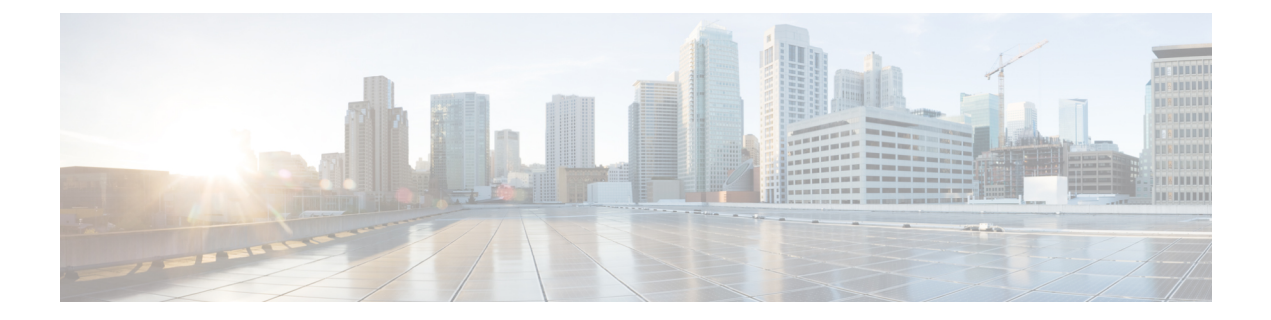

# **End Devices**

- [Devices,](#page-0-0) on page 1
- [Enclosures,](#page-1-0) on page 2

## <span id="page-0-0"></span>**Devices**

Choose **SAN > End Devices > Devices** tab to display the list of host and storage devices.

The following table describes the fields that appear on **SAN > End Devices > Devices**.

Use the **Show last day** menu drop-down list to filter the view by **Day**, **Week**, **Month**, and **Year**.

Use the **Show Host Ports** menu drop-down list to filter the view by **Host Ports** and **Storage Ports**.

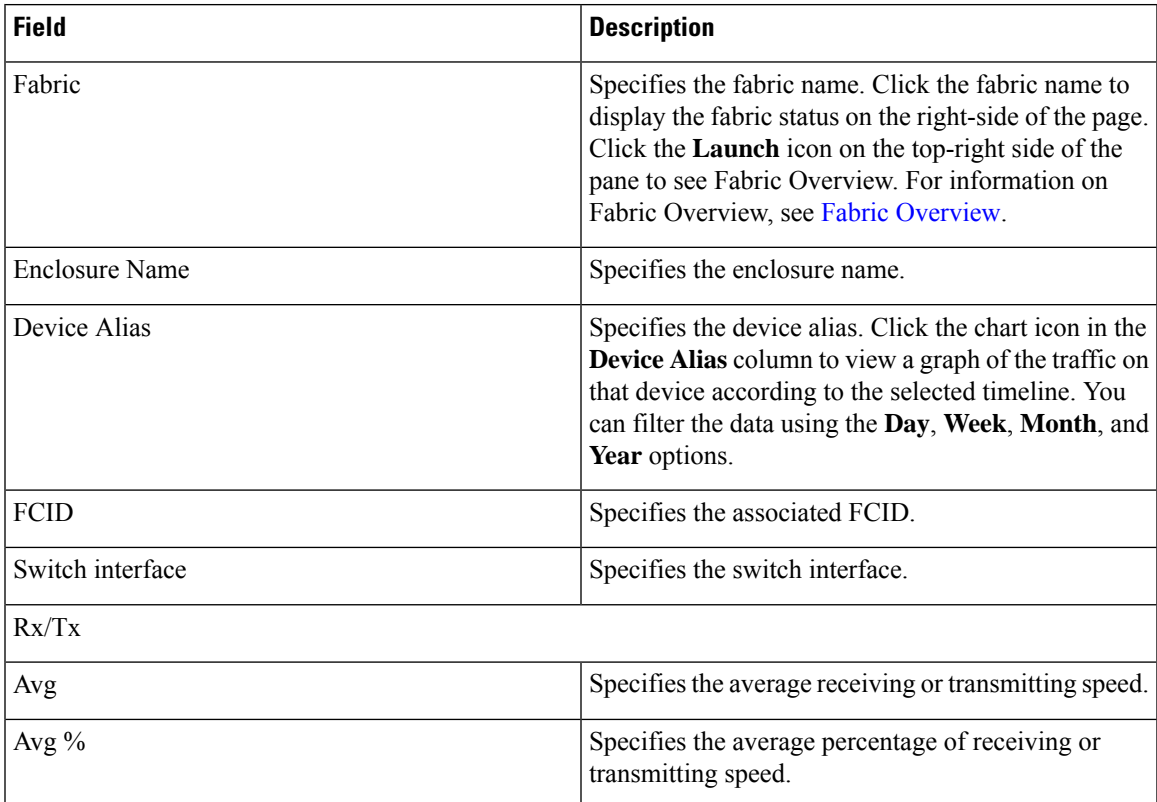

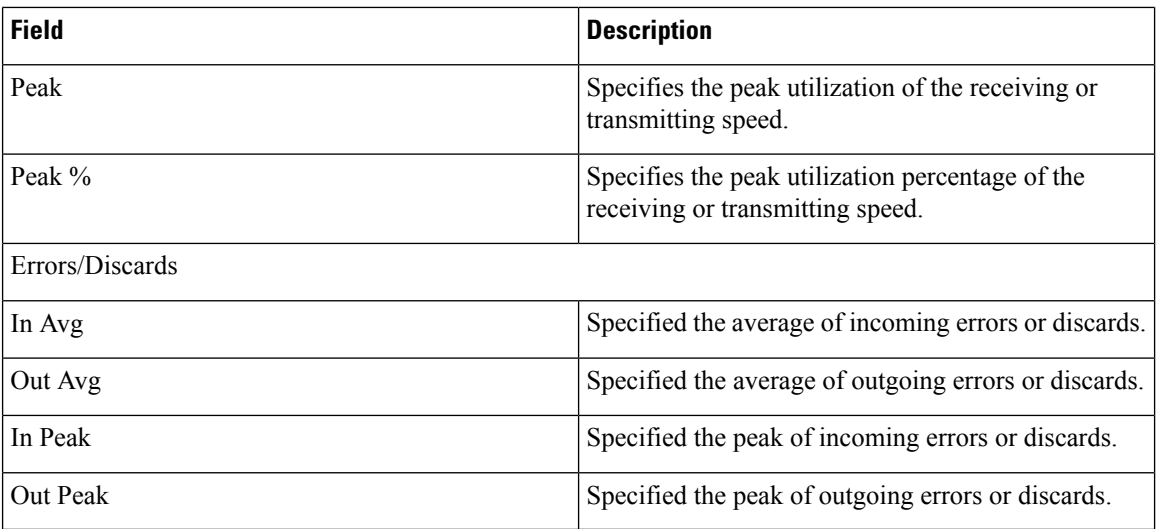

## <span id="page-1-0"></span>**Enclosures**

Choose **SAN > End Devices > Enclosures** tab to display the host and storage enclosures.

Cisco Nexus Dashboard Fabric Controller extends the fabric visibility up to the server and allows you to discover and search the end devices, SAN Storage Enclosures, and Storage Systems that are attached to the network.

Click an enclosure name in the table to view more information about the enclosure.

This section includes the following topics:

### **Inventory**

Choose**SAN > End Devices > Enclosures> Inventory > Host Enclosures** tab to display the host and storage inventory enclosures.

This section includes the following topics:

#### **Inventory – Host Enclosures**

The following table describes the fields that appear on**SAN > End Devices > Enclosures> Inventory > Host Enclosures**.

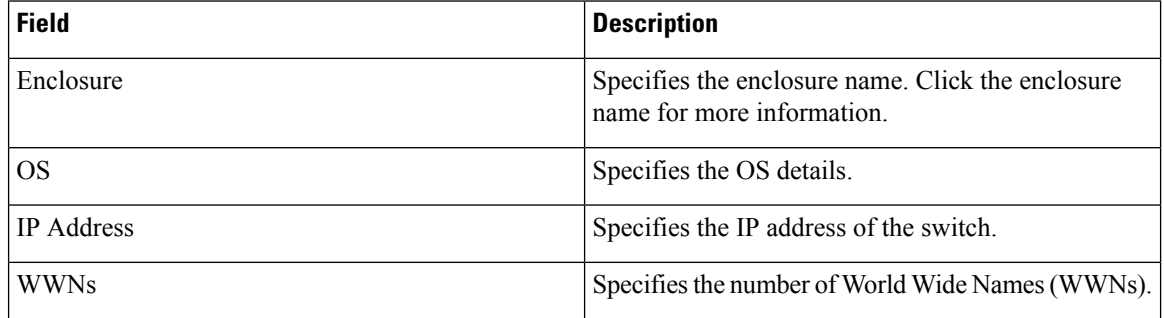

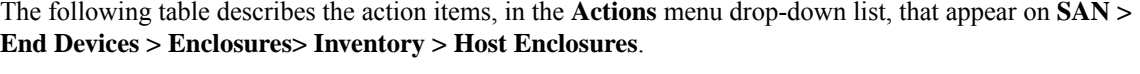

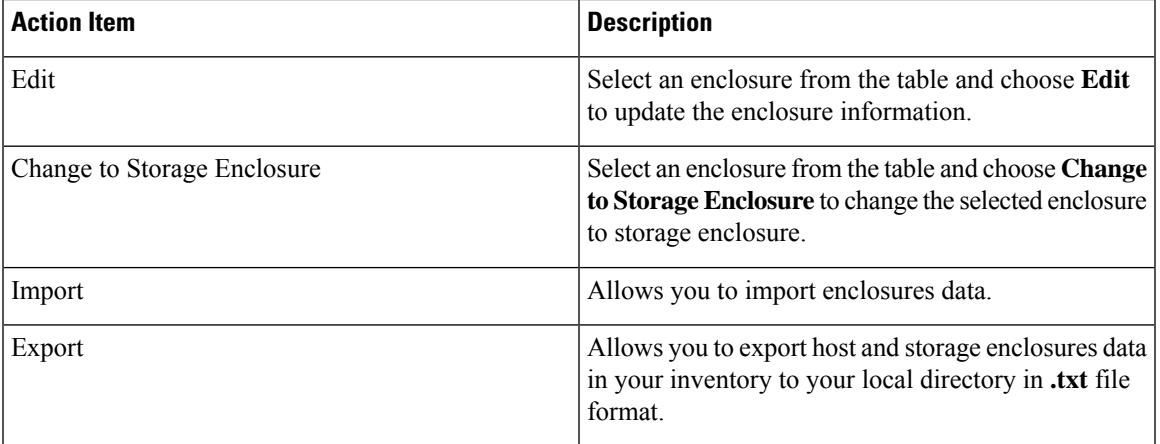

#### **Importing or Exporting Inventory Enclosures data**

From Release 12.1.2e, you can import and export enclosures data to a . txt file. This feature allows you to edit the exported file, and import the data to NDFC. You can either choose to export **All** or **Only Host Enclosures** or **Only Storage Enclosures** data. You can also choose one Fabric or All fabrics' data while exporting.

To export Inventory Enclosures data, perform the following steps:

- **1.** On either **Host Enclosures** or **Storage Enclosures** tab, from the Actions drop-down list, select **Export**.
- **2.** Select the enclosures to export data. You can choose **All** or **Only Host Enclosures** or **Only Storage Enclosures**.
- **3.** In the Exported File Name field, provide the name of the exported file.

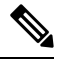

**Note** The export file is of **.txt** format only.

- **4.** From **Fabric scope** drop-down list, choose **All Fabrics** or specific Fabric from which you must export enclosures data.
- **5.** Click **Export** to download the enclosures data.

Save the exported file to a local directory.

To import Inventory Enclosures data, perform the following steps:

- **1.** On either **Host Enclosures** or **Storage Enclosures** tab, from the Actions drop-down list, select **Import**.
- **2.** Upload the data file from your local directory. You can either drag and drop the file, or browse to upload the data file.

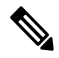

**Note** You can import data from **.txt** file format only.

The uploaded file appears in the Import Enclosures area.

**3.** Click **OK** to import the enclosures data. Click **Cancel** the discard.

#### **Inventory – Storage Enclosures**

The following table describes the fields that appear on **SAN > End Devices > Enclosures> Inventory > Storage Enclosures**.

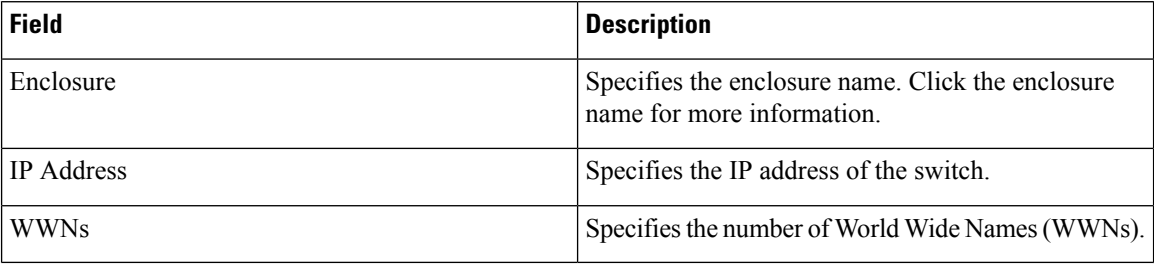

The following table describes the action items, in the **Actions** menu drop-down list, that appear on **SAN > End Devices > Enclosures> Inventory > Storage Enclosures**.

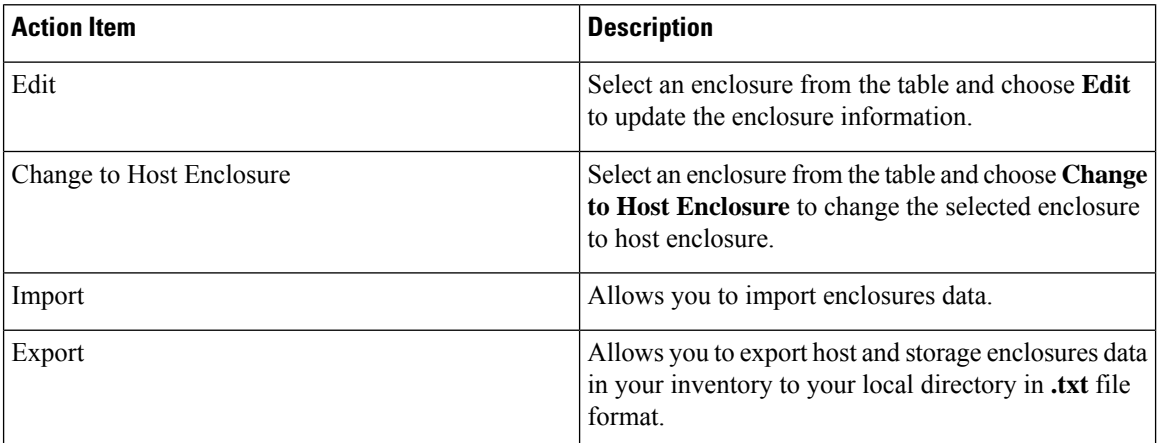

#### **Importing or Exporting Inventory Enclosures data**

From Release 12.1.2e, you can import and export enclosures data to a . txt file. This feature allows you to edit the exported file, and import the data to NDFC. You can either choose to export **All** or **Only Host Enclosures** or **Only Storage Enclosures** data. You can also choose one Fabric or All fabrics' data while exporting.

To export Inventory Enclosures data, perform the following steps:

- **1.** On either **Host Enclosures** or **Storage Enclosures** tab, from the Actions drop-down list, select **Export**.
- **2.** Select the enclosures to export data. You can choose **All** or **Only Host Enclosures** or **Only Storage Enclosures**.
- **3.** In the Exported File Name field, provide the name of the exported file.

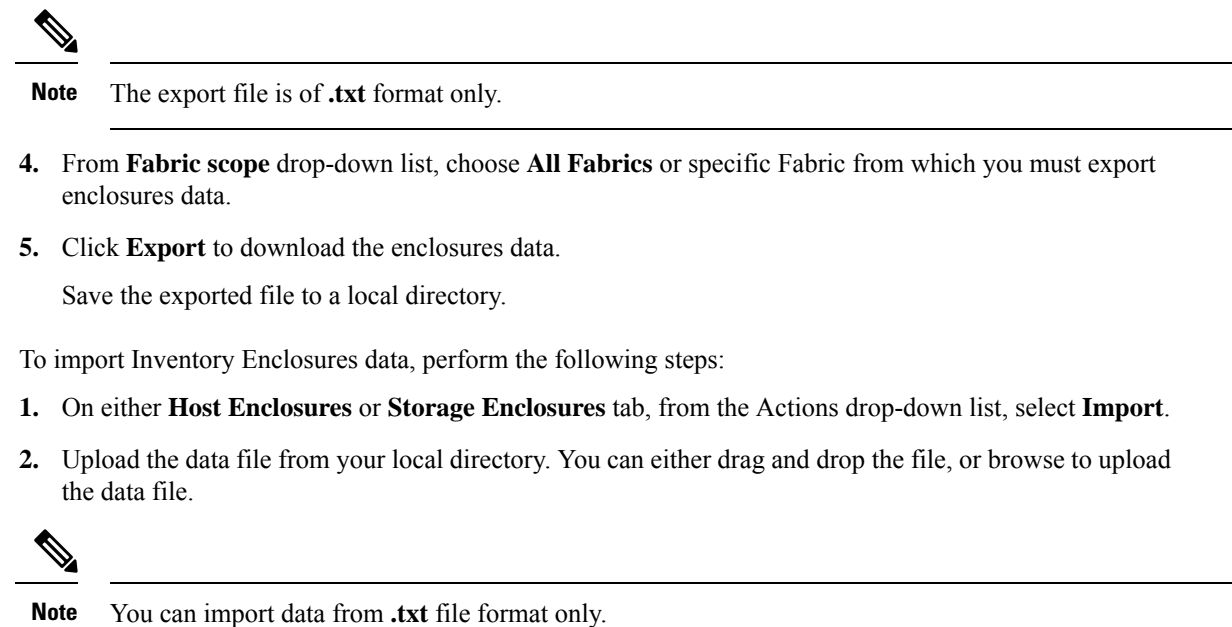

The uploaded file appears in the Import Enclosures area.

**3.** Click **OK** to import the enclosures data. Click **Cancel** the discard.

### **Performance**

Choose **SAN > End Devices > Enclosures> Performance > Host Enclosures** tab to display the host and storage performance enclosures.

This section includes the following topics:

#### **Performance – Host Enclosures**

The following table describes the fields that appear on **SAN > End Devices > Enclosures > Performance > Host Enclosures**. Use the **Show last day** menu drop-down list to filter the view by **Day**, **Week**, **Month**, and **Year**.

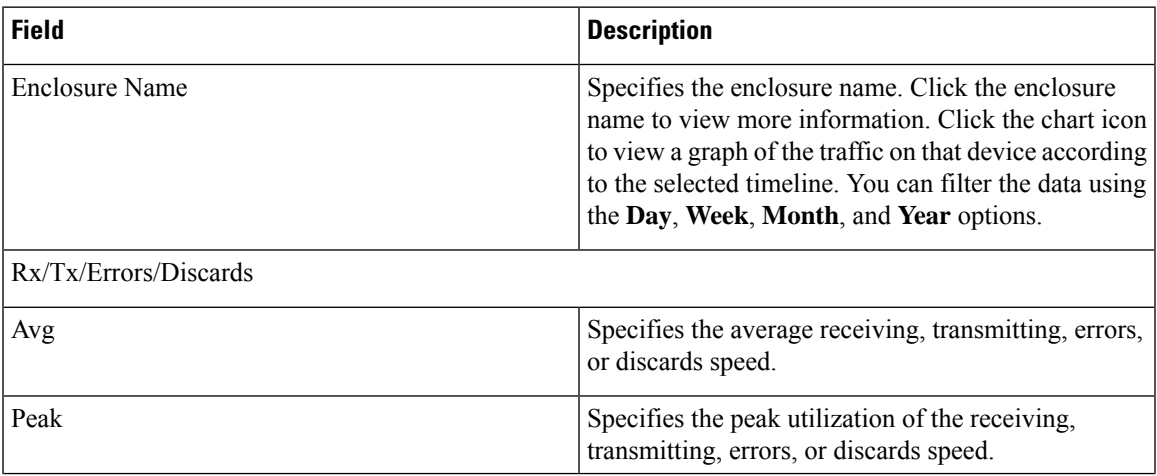

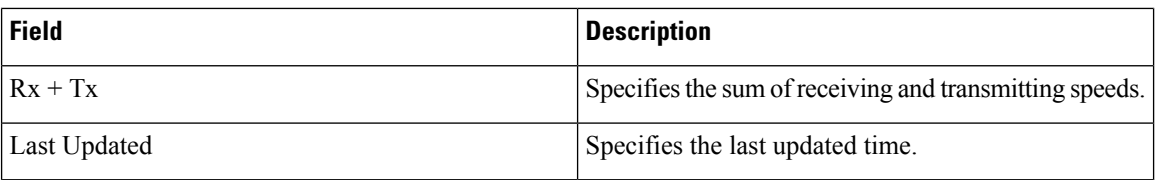

#### **Performance – Storage Enclosures**

The following table describes the fields that appear on **SAN > End Devices > Enclosures> Inventory > Storage Enclosures**.

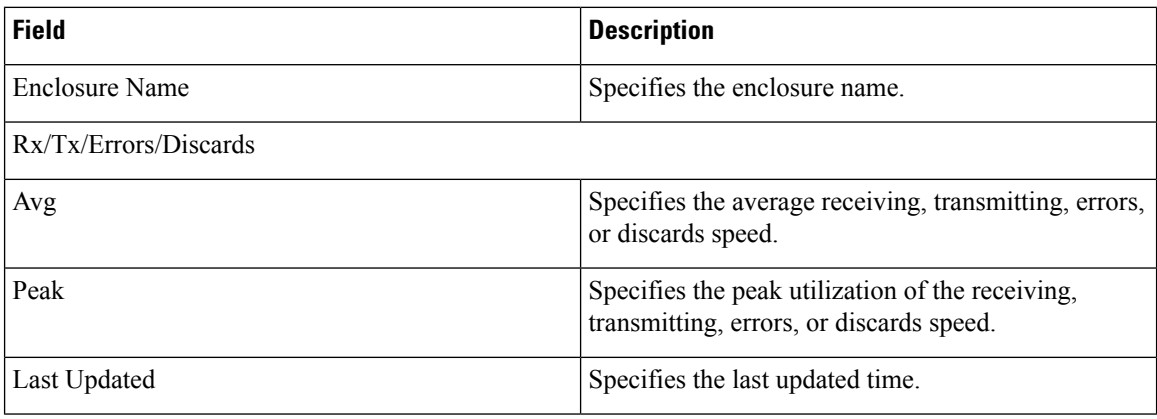

Use the **Show last day** menu drop-down list to filter the view by Day, Week, Month, and Year.

#### **Enclosure Members**

The following table describes the fields that appear on **SAN > End Devices > Enclosures > Performance**. Enclosure members can be viewed for Host and Storage performance enclosures. Use the **Show last day** menu drop-down list to filter the view by **Day**, **Week**, **Month**, and **Year**.

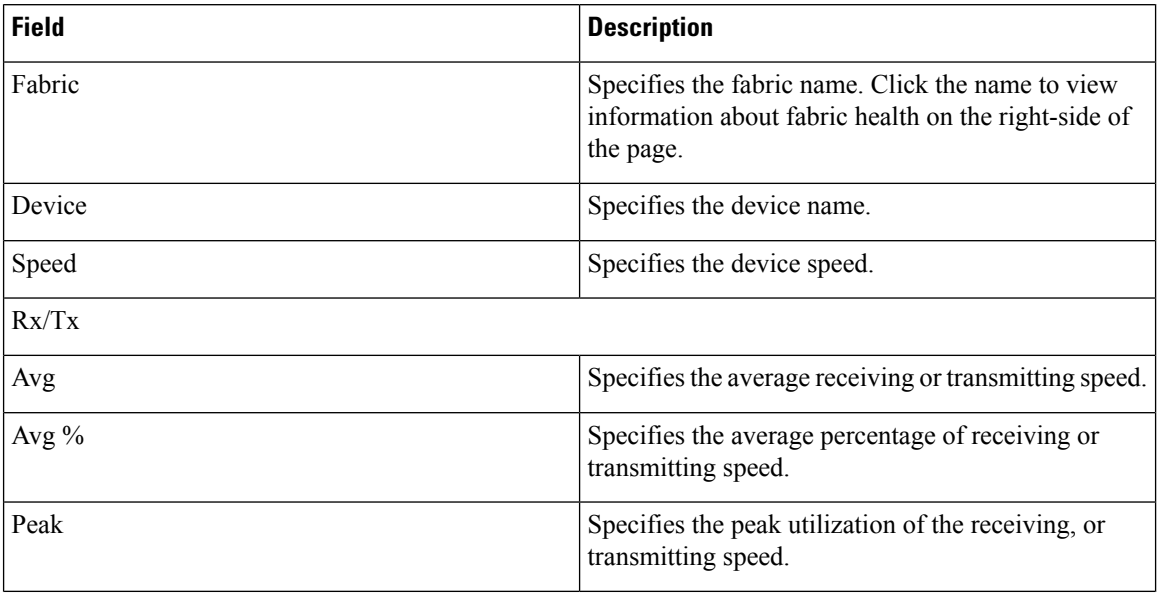

 $\mathbf{l}$ 

![](_page_6_Picture_119.jpeg)

 $\mathbf{l}$ 

∎